# SSWPLUS 编程器用户手册

━━━━━━━━━━━━━━━━━━━━━━━━━━━━━━━━━━

### 尊敬的三星单片机用户:

您好,欢迎您选用本站自主研发,完全自主知识产权的三星单片机系列编程器, 希望它能给你的设计应用带来更多的实惠和便利,祝您开发顺利,财源广进,谢谢!

## 编程器用户手册目录表

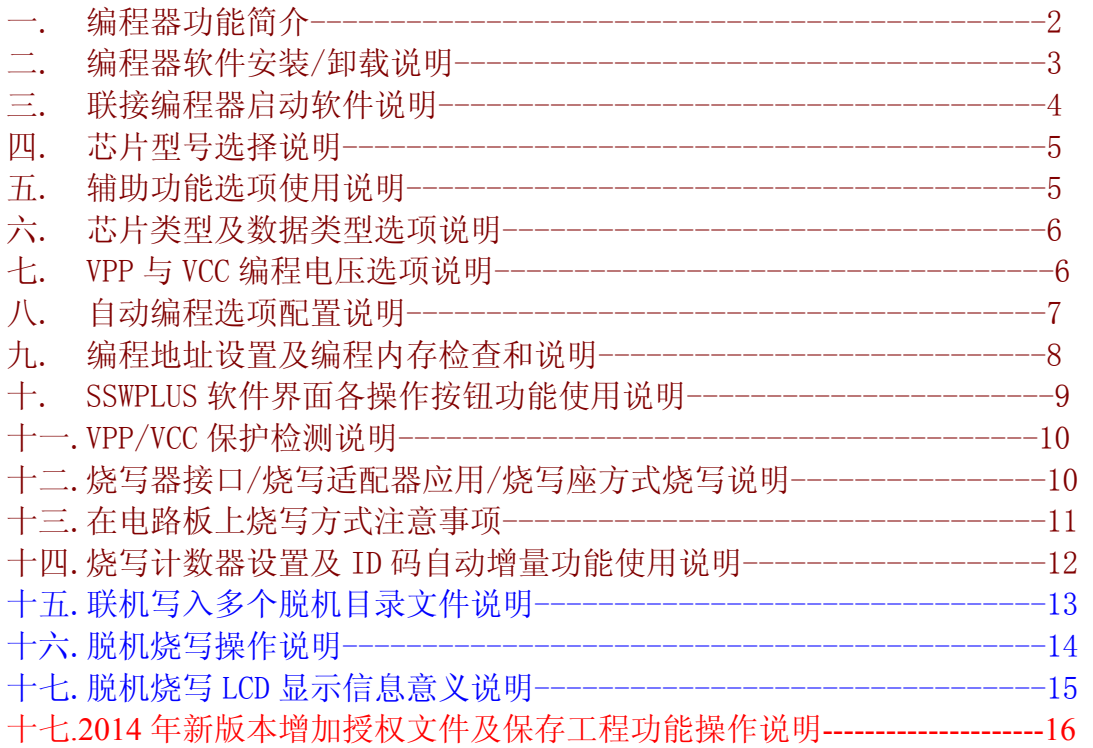

随着用户应用条件改变,该编程器的相关硬件和软件可能会有新一代升级版本,相关附件提供 也可能会改变,以提供给您更方便的使用和更好的应用性能, 若您在使用本产品过程中有任 何疑问需咨询,请致电: 0755-29992670, 13554888930, 李先生

━━━━━━━━━━━━━━━━━━━━━━━━━━━━━━━━━━

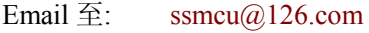

QQ 在线: 276754866,

QQ 群: 三星单片机超级群 51783322, 三星单片机一号群 19182947, 三星单片机二号群 21822330, 三星单片机三号群 19787342, 三星单片机四号群 18573475

欢迎您的加入, 或请登陆三星单片机开发网站点以获得更多最新信息:

http://www.ssmcu.com/

我们将竭诚为您服务.

地址: 广东省深圳市宝安区 9 区建安花园(建安一路宝安书城对面)

SSWPLUS 编程器用户手册 **SSWPLUS 编程器用户手册** 

## 一.编程器功能简介

SSWPLUS 是我站推出新一代三星单片机专用烧写器, 可全功能烧写所有三星 4 位/8 位系列 MCU, 包括 OTP(可编程一次)和 MTP(FLASH 可多次编程)芯片,支持最大 ROM 空间达 64K bvtes( 即 所 有 芯 片 型 号 尾 数 为 2/4/8/5/7/9/A/B 结 尾 的 芯 片 , 例 如 S3C/P/F9454/94C4/94C8/9488/9498/84K4/8275/84I9/828B/84UA 等等),可开发/量产兼用, 可 支持5V/3.3V双电压写片,可支持VPP=12V, VPP=VCC, VPP=11V三种VPP电压方式烧写, 速 度快,并可脱机写片,量产更方便.

━━━━━━━━━━━━━━━━━━━━━━━━━━━━━━━━━━

SSWPLUS 产品的典型特点是可同时内置多达 15 个脱机烧写代码文件, 为繁多的产品软件 生产烧写提供极大的便利性, 各文件可独立设置脱机计数器,并且均可独立设置芯片烧写 ID 代码,所有脱机文件代码均采用密码和本机唯一 ID 码双重加密进行保护,即便是被非法拆机 拔走存储代码的 FLASH ROM,也无法在其它同类烧写器使用或读出有效正确的代码.

- 注 1: 三星 4 位机包括 S3C7xxx(KS57)系列芯片(S3C1xxx 系列已停产) 三星 8 位机包括 S3C8xxx(KS88)系列和 S3C9xxx(KS86)系列芯片
- 注 2: 全功能烧写是指包括擦除, 编程, 校验, 读保护, LDC 保护, HardLock 保护等

与原 SSW V2.0 系列产品相比, 全新 SSW V3.0 系列编程器主要增加了以下几方面新功能:

- 1. 直接采用 USB 驱动方式与电脑主机连接, 以完全适应时代发展 注意: 由于烧写器采用了通用的PL2303-USB 驱动支持通信,需要安装PL2303-USB 驱动.
- 2. 增加了 VPP=11V 烧写方式支持, 全方位支持三星单片机新推出的 VPP=11V 芯片烧写 如: S3F94C4, S3F94C8, S3F84T5, S3F84B8 等芯片.
- 3. 烧写软件界面增加了芯片型号选择功能,用户可直观地选择自已所要烧写的目标芯片型 号, 软件则根据用户选择自动配置相关烧写选项, 以实现最简单的傻瓜式操作.
- 4. 脱机烧写的增加了自动烧写功能, 烧写器自动检测用户芯片的取放置状态,启动自动烧 写,节约人力操作时间,也避免按钮长时间使用后的损坏更换问题.
- 5. 增加了烧写过程中的 VPP/VCC 电压检测控制, 避免一些芯片在烧写过程中的非正常损 坏后 VPP/VCC 电流过载而损坏烧写器驱动电路

编程器主机端软件系用VC++7.0平台开发,操作界面与SSW V2.0系列产品相似, 采用了全中 文界面操作,让国人用起来更直观,更顺手。 SSWPLUS 主机驱动软件名称: SSWPLUS.exe 软件运行环境: Win2000/XP/Win2003/VISTA/WIN7/WIN8 系统均可适用

# 二.编程器软件安装/卸载说明

SSWPLUS 安装有配套的专用 SETUP 安装软件进行安装. 安装步骤如下:

1. 启动配套软件安装包根目录下的安装程序 SETUP.EXE, 并用鼠标左键点击软件界面上的 [安装 SSWPLUS]按钮, 即弹出一个安装目录选择对话框, 您可以选择合适的安装目录, 建议选择硬盘的根目录下进行安装即可,安装软件会自动在选定的安装目录下生成一个 \SSMCU\SSWPLUS 的子目录来安装该产品软件 例如假定您所选择的是 D:\, 则实际的软件安装目录为 D:\SSMCU\SSWPLUS

━━━━━━━━━━━━━━━━━━━━━━━━━━━━━━━━━━

- 2. 安装目录选定以后,则安装软件即启动 COPY 相关文件到指定的安装目录,并完成注册安 装信息.
- 3. SSWPLUS 软件安装完成, 安装软件会提示[是否继续安装 PL2303-USB 驱动软件], 由于 SSWPLUS 采用了 PL2303 芯片的 USB 通信支持, 如果您已经在本机上安装过 PL2303 的驱 动软件,则一般不需要再重新安装该驱动, 如果未安装过,则必须安装该驱动软件才可 以联接电脑使用 SSWPLUS 产品.

提示:

由于 PL2303 的驱动软件版本可能有几种,本产品提供的是与本产品实际所采用的 PL2303 芯片相匹配的最新驱动软件版本, 建议安装我们提供的最新版本驱动软件. 如果您以前在本机安装过 PL2303 驱动,则各版本驱动之间可能存在不兼容问题,亦可能 会导致 SSWPLUS 无法正常工作,建议卸载掉旧的驱动,采用配套的新软件. 如果一台电脑上同时安装了几种不同版本的驱动,可能会出现无法正常卸载旧版驱动, 此时新版驱动亦会无法正确安装, 此时建议采用一些专用的强力卸载软件强行卸载掉

旧版驱动软件(如安全卫士 360 等专用软件的强力卸载功能即可完全卸载) 4. 如果您在上述的步骤中没有安装 PL2303-USB驱动软件,亦可以通过点击安装软件界面的

------------------------------------------------------------------------------

[安装 USB 驱动程序]按钮来完成 PL2303-USB 驱动软件的安装

SSWPLUS 卸载有配套的专用 UNINSTALL 卸载软件进行卸载. 卸载步骤如下:

- 1. 启动 SSWPLUS 安装目录下的 UNINSTALL.EXE,并用鼠标左键点击软件界面上的 [卸载 SSWPLUS]按钮,即弹出确认卸载对话框,点击确认即开始执行卸载,完成后显示 [SSWPLUS 卸载已完成]提示框. 如果提示[无法打开指定的注册表键!卸载已中止!]信息,说明先前的安装过程可能未成 功导致无法打开注册安装信息,此时您也可以直接删除 SSWPLUS 的安装目录及其内所有 文件亦可完成卸载.
- 2. 点击卸载软件界面的[卸载PL2303-USB驱动]可进行卸载PL2303-USB驱动, 即弹出确认 卸载对话框,点击确认即开始执行卸载,完成后显示 [USB 驱动卸载已完成]提示框. 如果提示[无法打开指定的注册表键!卸载已中止!]信息,说明先前的安装过程可能未成 功导致无法打开注册安装信息,此时则需要查找到 PL2303 的安装软件进行手工卸载后 再删除该软件.

━━━━━━━━━━━━━━━━━━━━━━━━━━━━━━━━━━

SSWPLUS 编程器用户手册 SSWPLUS 第 3 页

## 三.联接编程器启动软件说明:

请注意:编程器要求使用 DC 输出电源,输出电压要求在 15V-30V 之间,可稳定输出电流在 0.5A-1A 之间, 建议使用随机所配的整流电源(DC18V/1000MA)

━━━━━━━━━━━━━━━━━━━━━━━━━━━━━━━━━━

1. 启动:

请使用随机所配的整流电源连接好编程器,并用 USB 延长线连接好电脑及编程器接口, 打开编程器电源,面板上的电源指示灯(绿色)即会点亮,然后启动主机软件,则软件会 自动检测编程器是否存在并尝试启动连接,连接成功后即会显示连接成功信息.

在软件显示"正在连接编程器,请稍候"信息之时,请您不要对编程器进行操作,以避免 检测错误甚至可能出现的硬件冲突.

如果软件连接编程器出错,则会每隔 3 秒自动尝试再次连接编程器,因此如果出现[编程 器连接错误]信息,请暂不要作任何操作,等待软件连接编程器成功再行操作.

2. 注意事项:

编程器与电脑主机采用的是 PL2303-USB 转换 COM 通信方式, 注意在插拔 USB 接口时, 一定要先行关掉使用该端口通信的烧写器软件,避免软件与硬件产生冲突造成软件死 机,这会产生较严重的冲突错误,一般必须重启电脑才能消除该错误.

由于串口端口名字的有效识别范围为 COM1-COM9,超出 COM9 以外的模拟串口名字将不 能被识别,如果烧写器与电脑的 USB 连接之后,在 30 秒内仍不能正常连接,则有可能是 所生成的模拟串口名字无效,此时需要进行手工修改端口名字.

操作方法: 打开 WINDOWS[控制面板]-[系统]-[硬件]-[设备管理器]-[端口]栏目查看 COM 配置,编程器驱动软件自身可自动检测联接 COM1-COM9 这 9 个端口,所以请将虚拟 COM端口名字配置为COM1-COM9之一,并且修 改该串口的属性值,使能FIFO先进先出方 式,并设置最大的接收/发送缓冲区值.

如果出现 COM1-COM9 已经被占用的情况,可尝试强行把 COM 名字改为 COM1-COM9 试用. WINDOWS 会自动记忆各个 USB 接口所对应的模拟串口名字,一次设定之后,以后一般均 无须再行配置端口名字.

- 3. 为了节约设计者宝贵的时间,我们的烧写器均采用了较高的实时通信速度,为了保证通 信的实时可靠性,要求当编程器正在下载代码或编程时,不要切换当前操作窗口或启动 其它一些需要实时处理的软件,那样由于通信的瞬间中断可能会导致下载或烧写过程失 败, 主要是主机不能对串口通信数据不能及时处理造成的,对目标芯片无影响,可尝试 重新下载和烧写.
- 4. 某些设计软件(如 OPENICE 或 IAR 软件)在启动时无论硬件是否存在,均会打开一个默认 的串口名字,此时若启动烧写器软件,若两者要求打开的串口名字相同,则会产生硬件冲 突,烧写器软件将无法打开指定的模拟串口连接烧写器而显示[编程器连接错误],如果 您实际上并不需要连接上述设计软件的硬件设备, 建议对上述软件的默认串口配置进 行修改,改为其它一些不常用的串口名字,以避免与烧写器软件产生串口占用冲突,或者 是采用先行启动烧写器软件联机成功后再打开其它软件的方法解决.

在烧写器的 USB 与电脑主机联接后,由于 USB 接口本身需要大约 3-5S 的初始化时间,因 此请在联接后耐心等待烧写器软件与烧写器的通信联接,连接成功即会显示[OK,已检测 到 SSWPLUS 连接在 USB TO COM]信息.

━━━━━━━━━━━━━━━━━━━━━━━━━━━━━━━━━━

SSWPLUS 编程器用户手册 SSWPLUS 第 4 页

### 四.芯片型号选择说明

SSWPLUS 新增加了用户选择烧写芯片型号功能,您可以点击[芯片型号]的下拉列表来选择您 所要烧写的目标芯片型号,SSWPLUS 会根据用户选择对[芯片类型],[数据类型],[VPP 选 择],[VCC 选择],[编程系统],[编程地址],这些烧写选项进行自动配置,不需要用户再行手 动配置,最大限度的实现了傻瓜式操作.

━━━━━━━━━━━━━━━━━━━━━━━━━━━━━━━━━━

如果用户选择了[NOSELEC]型号,则烧写器处于选项自由设置模式,用户可自由对上述各烧写 选项进行手动配置,该模式适用于在列表中找不到对应的芯片型号的情况下,用户可以根据 芯片 DATA SHEET 所示设定其烧写选项.

注: 三星半导体新推出的芯片,已停产和不常用的芯片在芯片列表中可能会找不到其型号.

### 五. 辅助洗项使用说明

SSWPLUS 辅助选项栏目有三个检查框选项: [调试模式],[开启蜂鸣器],[锁定烧写器] 一.调试模式使用说明

用户如果勾选了[调试模式]检查框, 则表示进入该模式烧写方式, 若不勾选, 则表示处于普 通操作模式..

在调试模式下烧写时不需要先下载文件代码到烧写器的机内存储器, 可以有效节约时间并 延长存储器的使用寿命, 在联机频繁的修改调试产品程序时这种模式很实用方便.

烧写器工作时需要用到块存储器位置: 一是软件在电脑的内存, 二是软件代码下载到烧写器 内部的存储器, 三是脱机烧写所需的母片内存(目录 1-15)..

调试模式下工作, 软件代码数据电脑主机内存和目标芯片的 ROM 进行传送操作, 而在普通 模式下, 则主要是在烧写器内部存储器和目标芯片 ROM 之间传送操作, 这是两种模式的主 要区别.

#### 两种模式的不同影响以下各功能模块操作**:**

[打开文件], [下载代码文件], [自动编程], [校验芯片], [显示内存数据], [缓冲区检查和], [拷贝 芯片到内存], [内存制作 HEX 文件]

#### 二.开启蜂鸣器选项说明

该选项中的蜂鸣器指的是用户电脑主机板中内置蜂鸣器,而不是编程器主板上的蜂鸣器,如 果勾选了该选项,则联机烧写时每次[自动编程]操作中会有'嘀'蜂鸣声响提示,反之未勾 选,则没有提示音.

如果用户勾选了该选项,却没有蜂鸣器提示,则可能是电脑的内置蜂鸣器坏了或者是主机的 音量控制被关掉了,导致无法发出声音.

注: 该选项对于脱机烧写无效,脱机写片时所有操作及烧写结果均会予蜂鸣提示或报警

#### 三.锁定烧写器选项说明

SSWPLUS 提供了一个产品加锁功能,用户如果勾选了该选项,则烧写器会处于完全的锁定状 态,在没有再次解除锁定之前,将无法对该烧写器进行联接电脑烧写操作,但不会影响脱机 烧写芯片.该功能选项为开关选项,勾选该选项则锁定烧写器,去除该选项则解锁烧写器. 锁定或解锁烧写器均必须输入正确的操作密码才可以执行该操作.

## 六.芯片类型及数据类型选择说明

#### 一.芯片类型选择

SSWPLUS 烧写器软件界面有[芯片类型]选择按钮,可选[串行 OTP]芯片或[串行 MTP 芯片] 三星的 MCU 凡是以 S3P 开头的片子均属于[串行 OTP]芯片, 只能写一次.

━━━━━━━━━━━━━━━━━━━━━━━━━━━━━━━━━━

凡是以 S3F 开头的片子则均属于[串行 MTP]芯片,可以多次擦写.

一些 S3C 开头的芯片可能是 OTP 亦可能是 MTP 片子,具体要查阅芯片的 DATA SHEET 参考

注意: 由于三星单片机所有的 MTP 片子均要求正确使能 SMART OPTION 才能正确的工作, 而 OTP 片子则没有 SMART 这个烧写选项.如果你的目标芯片是 OTP 片子, 若错误选择成 OTP 类型,则烧写出的片子可能会因为没有使能 SMART OPTION 而无法正常工作.

#### 二.数据类型选择

SSWPLUS 软件配置只能选择 SAM4/SAM8 格式数据类型,如果需要烧写数据类型为 CALMRISC 格 式的 S3CK/FK215/225 系列芯片,请联系我们订制该款烧写器软件驱动(产品硬件已提供予设 支持,但 215/225 系列 MCU 三星半导体已停产)

### 七.VPP 与 VCC 电压选择说明

#### 一.芯片 VPP 电压选择

SSWPLUS 编程器本身提供三种可选择的 VPP 电压输出, VPP=12V, VPP=11V 和 VPP=VCC. 如果您选择 VPP=12V, 则烧写时输出的 VPP 电压为 12V(允许偏离值为+-0.5V 范围内), 目前 三星绝大部分芯片采用VPP=12V进行烧写,凡S3C/P/F7XXX/系列片子均为VPP=12V,大部分 的 S3C/P/F8XXX 系列芯片亦采用 VPP=12V 进行烧写.

如果您选择 VPP=VCC, 则烧写时输出的 VPP 电压与 VCC 输出电压相等(允许偏离值为 +-0.5V 范围内),三星一些新推出的芯片大多采用 VPP=VCC 方式进行烧写(其内部已予置了 VPP 升压电路),像 S3F8275/84I9/828B 等片子均为 VPP=VCC.

如果您选择 VPP=11V, 则烧写时输出的 VPP 电压为 11V(允许偏离值为+-0.3V 范围内),三星 2010 年起一些新推出的芯片大多采用 VPP=11V 方式进行烧写,像 S3F94C4/94C8/84B8/84T5 等片子均为 VPP=11V.

由于三星半导体不断的推出新型号的 MCU,并且已有的芯片亦可能会进行改版设计,如果你 在文档中没有找到你所使用 MCU 型号,或者是在烧写芯片中有异常现象,请直接与我们联系 咨询确认.

如果选择了错误的 VPP 电压,则可能会出现烧坏目标芯片的现象,请根据目标芯的 实际情况进行选择设置, 否则可能会出现烧坏芯片或校验出错问题

#### 二.芯片 Vdd 电压选择:

编程器本身提供两种可选择的Vdd/Vcc电压输出, VCC=5.0V和VCC=3.3V, 实际输出的允许 偏离值为+-10%范围内

━━━━━━━━━━━━━━━━━━━━━━━━━━━━━━━━━━

如果您选择 VCC=5.0V, 则烧写时输出的 VCC 端电压为 5.0V.

如果您选择 VCC=3.3V, 则烧写时输出的 VCC 端电压为 3.3V.

注意: 这里的VCC电压指的是目标芯片DATA SHEET中指定的额定工作电压,而非芯片在用 户的应用电路中的实际工作电压

━━━━━━━━━━━━━━━━━━━━━━━━━━━━━━━━━━

如果选择了错误的 VCC 电压,则可能会出现烧坏目标芯片的现象,请根据目标芯的 实际情况进行选择设置, 否则可能会出现烧坏芯片或校验出错问题 有关三星单片机各款的 VCC 选择及 VPP 电压选择说明敬请查阅以下链接说明(PDF 文件), http://www.ssmcu.com/doc/vdd\_vpp\_set.pdf

### 八.自动编程系统选项说明

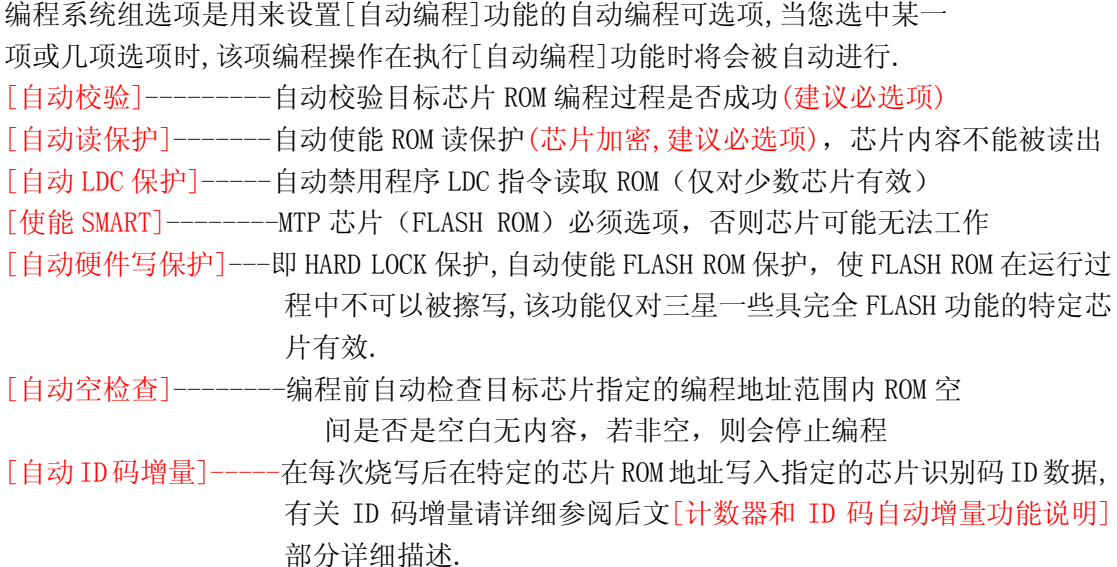

SSWPLUS 启动编程时,如果用户选择的芯片类型为[串行 MTP 芯片],均会自动先行执行[擦除 MTP 芯片]对目标芯片进行完全擦除, OTP 芯片不执行这一操作.

一般情况下,对于 OTP 芯片, 建议勾选[自动校验],[自动读保护]两项功能,以确保编程过程 的正确性和代码保密性,如果担心 OTP 芯片被错误的重复写入,则可以把[芯片空检查]选项 亦勾选,在烧写前先对目标芯片予以查空.

一般情况下,对于 MTP 芯片,建议勾选[编程前擦除 MTP],[自动校验],[自动读保护],[使能 SMART]这几个选项.

注意: MTP 芯片的 SMART OPTION 是芯片的工作配置选项,如晶振选择,LVR 选项等,这个要求 用户严格按照应用电路的设计条件在用户程序的ROM地址003CH,003DH,003EH,003FH这四个 字节地址进行正确设置,否则即便是烧写过程成功,芯片亦可能不会正常工作.

有关 SMART OPTION 的配置要求请认真参考目标芯片 DATA SHEET 有关 ADDRESS SPACE 部分详 细说明.

对于在[自动编程]时已经选择了[自动读保护]的芯片,在烧写完成后就已经进行了芯片加密 保护,这时请不要再单独的点击[校验芯片]按钮来进行校验,因为已经加密的芯片是不可能 再读出任何有效数据的,当然也就不可能再进行校验了.

━━━━━━━━━━━━━━━━━━━━━━━━━━━━━━━━━━

#### SSWPLUS 编程器用户手册 Recording to the SSWPLUS 编程器用户手册

# 九.编程地址设置及编程内存检查和说明

A.编程地址设置:

一般情况下,用户只需要打开烧写代码文件下载到烧写器存储器中,烧写器软件即会根据该 代码文件中所实际包含的有效代码自动指定[编程终止地址],[编程起始地址]一般均指定为 0000.

━━━━━━━━━━━━━━━━━━━━━━━━━━━━━━━━━━

除非是特殊需要,用户不需要也最好不要去尝试改动编程地址设定,否则烧写到芯片的代码 可能会不完整,从而导致目标芯片无法正常工作,抑或者会导致烧写时校验芯片失败.

- 注意: 烧写器软件加载用户代码文件后所显示或用户手动指定的编程终止地址,必须小于或 等于要烧写的目标芯片的最大 ROM 地址,否则由于超出芯片有效地址之外的代码无法 正确校验,从而烧写会出现[校验芯片失败]错误.
- 例如: S3F9454 本身只有 4K 的 ROM 空间,其最大有效地址是 0FFFH(4096 个字节),而如果用 户代码文件所生成的终止地址超过 0FFFH,达到 1000H 或更大,则会出错.
- 用户如果想单独执行以下操作,需要指定相应的编程起始地址和终止地址空间: [芯片空检查],[芯片检查和],[校验芯片],[缓冲区检查和], [拷贝芯片代码到内存],[拷贝母片代码到内存],[内存代码制作 HEX 文件]

但如果用户已经加载了烧写代码,且只是想对该代码地址空间范围内进行操作,则按软件已 自动生成的起始地址和终止地址操作即可,无需要修改地址指定.

注意: 如果用户手动指定了编程起始地址和终止地址,则终止地址必须大于或等于起始地址, 且必须在烧写器软件的可寻址范围内,否则在启动编程之前软件会自动将终止地址设 定为等于起始地址,且裁剪为软件的最大可烧写地址(0FFFFH) 如果用户选择的 CALMRSIC 数据格式则编程地址必须是字地址(一个字等于两个字节, 即偶数地址),烧写器软件界面上所显示的地址均为按字节方式显示.

### B.编程内存检查和

编程内存检查和指的是当前编程器内存中从编程起始地址到终止地址之间所有代码的检查 和(加法和)

注意: 如果用户指定的编程地址空间不相同,则实际计算得到的检查和也会不相同,例如: 三星单片机仿真机软件OPENICE它在加载烧写代码时是按目标芯片的全部ROM地址空间来计 算检查和(CHKSUM),而 SSWPLUS 软件则是根据所加载的用户代码中所包含的有效代码终止地 址来计算检查和,这样的话,由于两者所计算的地址空间可能不同,则得到的检查和也不相同, 但两种算法对于完全空白的目标芯片来说,烧写入的软件代码其结果是完全相同的,因为所 有空白的芯片它的所有 ROM 地址空间都是空代码(0FFH)

## 十.SSWPLUS 软件界面各操作按钮说明:

1. 打开文件: 打开一个代码文件并调入到编程内存,可支持标准的 hex 格式和 bin 文件格式. 提示: 亦可采用鼠标左键双击文件名编辑栏的方法来打开文件.

━━━━━━━━━━━━━━━━━━━━━━━━━━━━━━━━━━

- 2. 刷新内存代码: 将文件编辑框中已输入的代码文件调入到编程内存.
- 3. 自动编程: 根据按编程系统选项和各编程设置选项对芯片进行烧写,烧写前请确认设置 好编程系统各选项和编程电压,芯片类型,数据类型
- 4. 校验芯片: 将已编程过的芯片 rom 与当前编程内存中指定地址空间的程序代码相比较, 检验是否相同,
	- 注意: 对于[自动编程]时已经进行了[自动读保护]的芯片不可以再用这个功能进行 单独的校验,因为烧写器从已加密芯片中是读不出任何有效代码的.
- 5. 内存检查和: 得到指定的地址空间中编程内存代码检查和.
- 6. 芯片空检查: 检查芯片指定地址空间是否为空.
- 7. 芯片校验和: 得到芯片指定地址空间的代码检查和.
- 8. 拷贝芯片代码到内存: 读取芯片指定地址空间的代码数据到编程内存 rom, 注意这将覆盖已调入的内存代码.
- 9. 内存制作 HEX 文件: 将指定地址空间中的内存缓冲区代码数据写入到一个 intel 格式的 hex 文件中,注意指定 文件名时必须指定文件全名,即包含文件扩展名.hex.
- 10. 显示内存数据: 显示编程内存或芯片或脱机文件代码, 可按 ASCII 格式显示.
- 11. 芯片读保护: 读保护(加密)芯片代码内存,使其不能被再读出.
- 12. 芯片 LDC 保护: 禁用用户软件 LDC 指令,以保护运行中程序内存.
- 13. 芯片硬件写保护: 使能 MTP 芯片 hard lock 保护功能,禁止在程序运行中重复写入 ROM. 注意: 该功能并不会影响 MTP 芯片使用烧写器可重复擦写编程功能.,但会导致芯片程 序在运行过程中无法再擦写其自身的 ROM 内存. 因此对于一些完全FLASH类型的芯片(用户软件可读写芯片自身的ROM), 用户如果打 算在程序中对芯片 ROM 进行擦写的话,就不能再使能该项保护.
- 14. 擦除 MTP: 擦除目标芯片中的所有 ROM 内容,仅限 MTP 芯片
- 15. 设置密码: 修改烧写器的操作密码,要求必须先输入正确的旧密码才可以执行该操作.
- 16. 读取文件信息: 读取并显示各脱机目录文件的信息,包括文件名,芯片型号,检查和,计 数器,ID 码等信息,执行该操作前请先行选择要读取的目录块.
- 17. 删除文件: 删除已选择的目录文件块对应的脱机文件代码,执行该操作要求必须输入正 确的操作密码.
- 18. 读文件到内存: 读取已选择的目录文件块脱机文件代码到内存缓冲区, 执行该操作请 先行选择要读取的目录文件块,并要求必须输入正确的操作密码.
- 19. 内存代码制作脱机文件: 将已加载的代码文件写入到指定的脱机文件块中.有关该项应 用详细请参阅本文档[十五.联机写入多个脱机目录文件说明](第 13 页)
- 20. 设置计数器: 设置当前已选择的脱机文件的[计数器当前值]和[计数器终止值]
- 有关该项应用详细请参阅本文档[十四.烧写计数器设置及 ID 码自动增量功能详细说 明](第 12 页)

━━━━━━━━━━━━━━━━━━━━━━━━━━━━━━━━━━

SSWPLUS 编程器用户手册 SSWPLUS 第 9 页

### 十一.VPP/VCC 保护检测说明

编程器设有严格的坏片检测机制,用以保护编程器硬件在烧写已损坏的芯片时不会受到 损害,如果您在烧写时发现出现以下提示:

━━━━━━━━━━━━━━━━━━━━━━━━━━━━━━━━━━

检测到 Vdd 或 Vpp 输出电压过低或过高!

即表示烧写的芯片可能是已损坏的芯片,若为在电路板上烧写方式,则可能是 PCB 有短 路现象

另外,若整流电源的输出电压偏低(<15V),亦有可能出现此警告提示.

或者,在板烧写时,如果用户 PCB 板上对 Vdd/Vpp 电源消耗过大,导致编程器主板 Vdd/Vpp 端子限流器件压降过大,影响到输出电压偏低,亦有可能出现此警告.

若经检测均排除上述各种情况后,空载情况下测试烧写器仍会提示该出错信息,则可能 是烧写器的 VPP/VCC 驱动电路有故障,请直接联系我们检修.

### 十二.烧写器接口/烧写适配器应用/烧写座方式烧写说明

三星单片机 MCU 封装有几十种,烧写器主板只提供了一个标准的 6PIN 烧写接口,用户对于不 同封装的芯片,需要另加相应的烧写适配器进行转换后才能卡在烧写器的烧写座上进行烧 写.

我们的烧写器均采用了与三星单片机仿真机 OPENICE 完全相同的烧写引脚接口,市面上常 售的一些 PIN TO PIN 转换的 SOP/QFP 转换为 DIP 的烧写座由于是非三星单片机标准烧写接 口,因此不能直接卡在烧写器座子上烧写.

S3F9454 这款 MCU 在国内应用非常广泛,为方便用户应用,我们在烧写器的烧写座上已经予置 了一个专用针对 9454/84K4/9444 的烧写接口,它刚好占用了主板烧写座的下半部分(座子右 半部分为手柄所在位置),如果用户只是一般的开发设计烧写 9454/84K4/9444,可以直接卡 在烧写器座子该位置进行烧写,但批量烧写禁止直接卡在座子上写片,必须另用适配器进行 转换后写片,以保护烧写器主板基座,延长其使用寿命.

由于烧写座子本身属于消耗品,在经过长时间的使用之后,座子本身会出现卡座夹不紧,灰尘 覆盖和金属氧化,从而导致无法再良好的夹紧芯片,这样会严重的影响烧写的成功率,甚至会 经常性烧坏目标芯片,因此建议用户如果发现烧写器烧写成功率降低,会时常烧坏芯片时,请 考虑检查更换所用的烧写适配器座子

下图为 SSWPLUS 的烧写座烧写接口图示(图中未标识的脚位均为空脚,未作任何电气连接)

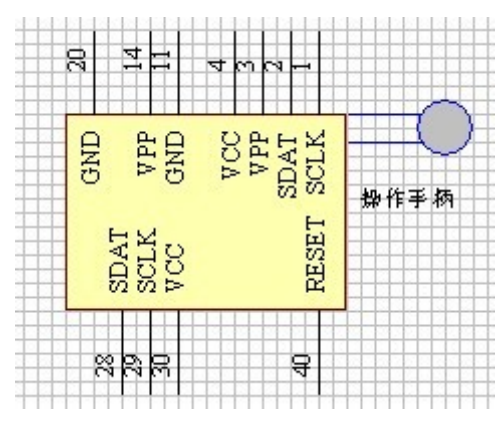

### 十三.在电路板上烧写注意事项

做开发经常会遇到这种情况,片子已经焊到了电路板上,但经测试后发觉运行效果并不十分理 想,此时若用的是 OTP 片子,也就只好认了,但若用的是 MTP(FLASH)芯片, 则无需将芯片焊 下,即可实现在板擦写升级软件系统.

━━━━━━━━━━━━━━━━━━━━━━━━━━━━━━━━━━

在板擦写一般需用 6 条信号线,若芯片无 RESET 引脚,则只需 5 条(例如 S3F9454/84K4), 编程 器上的 DIP40 接口座引脚设置如下(所有烧写器上 DIP40 烧写接口座的推拉手柄处均定义为 第 1 脚,注意这个第一脚并非目标芯片的第 1 脚)

- 1.---------SCLK,编程时钟线
- 2.---------SDAT,编程数据线
- 3.---------VPP,编程电压线(VPP=12V 或 VPP=11V 或 VPP=VCC)
- 4.---------VDD,逻辑电压线(VCC=5V 或 VCC=3.3V)
- 20.-------GND 电源地/信号地

40.-------RESET,芯片复位线(在烧写器内部已经直接连接到 GND)

注意: 我司现所有烧写器的烧写座上均定义了两个接口,一个是专门针对 S3F9454/84K4 的直 接接口,另一个是针对三星单片机标准适配器接口,两者接口在电气上是直接并联的,用户在 从烧写座子上引出接线时, 必须避免把两组接口的相关引脚给短路, 最好是只引出上述 6 个 专用引脚即可, 其它座子引脚仍保持原有状态不作任何的连接.

具体要求如下,

- 1. SCLK(烧写时钟脚), SDAT(烧写数据脚)要求不能外接电容或电感器件, 由于这两个引脚 在烧写时传送的是高速的脉冲信号逻辑电平, 最好是能直接空掉不要连接到其它电路, 如果一定要用到, 则尽可能的作到不破坏逻辑电平状态的连接方式 或者直接采用跳线 在烧写时把这两个引脚与外电路隔离开来
- 2. VPP 引脚, 由于 VPP 脚在烧写时加载的是高达 12V-12.5V 的较高编程电压, 要求首先必 须保证您的应用电路板其它电路不要连接到这个引脚,以免受高压冲击损坏, 各种用户 电路板器件及布线参数差别很大, 在烧写时这个引脚可能会产生一些过高的脉冲电压, 这个电压可能会瞬间击穿芯片的 VPP 引脚,导致芯片损坏无法再行烧写, 因此要求在 VPP 脚加接一个 0.1UF 或 1UF 的电容接到 GND 进行滤波, 并且这个电容越靠近芯片 VPP-GND 脚, 则滤波效果越好,烧写的可靠性越高.

由于很多 MCU 的 VPP 脚兼作 TEST 功能, 而 TEST 脚经常会要求下拉到 GND, 因此一 般可采用 0.1UF 电容+(2-10K 电阻两者并联在 VPP-GND 的方式连接,从而兼顾烧写和程 序运行的要求.

注意: VPP 引脚不要外接较大的电容器件(超过 10UF 以上), 严禁接电感元件

3. VCC 引脚, 该引脚建议不要外接过大的电解电容, 一般不超过 470UF 为宜,较大的电容 可能会造成烧写时芯片无法在规定的时间内成功复位导致烧写失败, 并且由于充放电时 间较长,从而会延长烧写的时间.

### 十四. 烧写计数器设置及 ID 码自动增量功能详细说明

SSWPLUS 的烧写计数器分为联机编程计数器和脱机编程计数器两种.

- 一.联机编程计数器只在联接电脑烧写时应用,每成功烧写一片,对[联机编程计数器]栏目的 [成功计数]数据自动计数加 1,烧写失败一次则对[失败计数]数据自动加 1, 该操作与脱 机烧写无关,操作人员可随时在[成功计数]和[失败计数]两栏目各输入 10 进制数值来予 置一个起始计数值, 并可由该栏目的[清零]和[暂停计数]两按钮随时予以清零操作和暂 停/启动计数功能, 该计数器只在 SSWPLUS 软件本次启动期间有效, 不写入脱机计数器, 一旦 SSWPLUS 关闭或退出,该计数器即行失效.
- 二.脱机计数器指的是用户在脱机烧写时显示在SSWPLUS的 LCD屏幕上的计数器值,该计数器 功能由[脱机文件操作]栏目的[计数器当前值]和[计数器终止值]两者共同设置,脱机存储 器中内置的各目录文件各自独立计数,互不相关,用户可在[计数器当前值]栏目设定计数 器起始值,在[计数器终止值]栏目输入指定的最大烧写数量.
	- 禁用限制计数功能: 如果两者均设定为[0000],则限制功能不启用,SSWPLUS 在脱机烧写 该文件时只在 LCD 屏幕上显示已烧写成功的芯片数量,但不会将计数器数据写入到记忆器 中进行记忆,编程器掉电即行失效,下次上电再对该文件操作时,仍然重新从零计数.
	- 启用限制计数功能: 如果两者设定值不全为[0000],则限制计数功能自动启用, SSWPLUS 在脱机烧写该文件时会在 LCD 屏幕上即时显示已烧写成功的芯片数量,并同时将计数器数 据写入到记忆器中进行记忆,编程器掉电亦不会失效,下次上电再对该文件操作 时,SSWPLUS 会调入先前的计数器值,继续计数,直到计数器当前值大于予设定的计数器终 止值为止,此时 LCD 屏幕会显示[COUNT TO STOP!](计数终止)提示信息予以提示,此时将 无法再继续使用该文件进行烧写.
	- 计数器的数值设定/计数范围: 10 进制数值(0-16777215)
	- 写入脱机计数器方法: 用户可以通过两种方法写入脱机文件计数器,一是通过[内存代码 制作脱机文件]按钮,该按钮功能会把当前联机加载的代码文件写入到指定的目录文件块 中,并同时写入计数器设置及ID码设置数据(如果使能了ID码功能).另一方法是在已经写 入了目录文件之后,单独通过[设置计数器]按钮来修改该目录文件的计数器设置数据. 注意: 要写入脱机文件或独立设置计数器,必须输入正确的操作密码才可以继续该操作.
- 三.ID码自动增量功能:SSWPLUS可对各脱机文件块分别设置独立的ID码自动增量功能,该功 能主要应用于一些如汽车防盗报警器产品设计,可在烧写芯片时对每一片芯片的指定 ROM 地址空间写入不同的 ID 识别码数据.
	- ID 码增量功能启用: 用户在勾选了[编程系统]选项的[自动 ID 码增量]选项,则 SSWPLUS 即自动启动该功能写入,要正确使用该功能,用户必须在[脱机文件操作]栏目的[ID 码地 址]项填写正确的 ROM 地址数据(16 进制).
	- ID 码数据格式: ID 码数据是写入到 ID 码 ROM 地址空间的低中高 3 个字节的 16 进制数据 字节,该 3 个数据取自 SSWPLUS 的脱机计数器当前值,每成功烧写一片芯片,计数器(ID 码) 自动增量 1,因此 ID 码数值的最大取值范围与脱机计数器的取值范围相同,但注意不同的 是计数器显示是按10进制数显示,但 ID码在芯片ROM中存储是按16进制数据格式存储的. ID 码在芯片 ROM 中的存储格式: SSWPLUS 写入到芯片 ROM 中的 ID 码数据是按照由低地址开 始到高地址的三个相邻字节地址,注意 ID 码地址必须<=目标芯片的最大 ROM 地址减 3 个字节 例如: S3F9454 的最大 ROM 地址是 0FFFH,则其 ID 码地址必须小于或等于 0FFDH

## 十五,联机写入多个脱机目录文件说明

SSWPLUS 编程器可以支持同时予置多达 15 个脱机文件,对于工厂生产时工程师可以一次性将 多达 15 款产品软件同时内置到 SSWPLUS 中,再交付车间生产脱机烧写,不需要因经常更换产 品类型而频繁的下载刷新软件代码.

━━━━━━━━━━━━━━━━━━━━━━━━━━━━━━━━━━

以下是写入一个脱机文件的操作步骤说明:

- 1.联机,点击[芯片型号]下拉列表,选择目标芯片型号, 软件自动完成相关烧写配置选项.
- 2 联机,点[打开文件],选择一个要写入的代码文件打开,开始加载到烧写器内存,加载成功 即显示代码检查和值.
	- 注意:不能在[调试模式]下加载该文件,在打开文件前必须去掉[辅助功能]栏目的[调试模 式]前面的检查框中的√,如果您是在调试模式下打开文件,则需要先关闭该选项再 重新下载代码文件才可以正确制作脱机文件.
- 3.点击[脱机文件操作]栏目的[选择目录]下拉列表,选择一个要写入的脱机目录文件块 (1-15),如果选择的文件块已存在有效文件,则会提示是否先删除旧文件再写入新文件.
- 4.配置计数器和自动 ID 码增量数据, 如果该脱机文件不需要进行限制计数设置,请在[计数器当前值]和[计数器终止值]二者栏 目均输入 0000,则脱机烧写时即不会对该文件进行最大计数限制,但仍然会显示实际的烧 写成功数量,只是不予以记忆保存.

 如果需要对该脱机文件进行最大计数器限制设置,请在[计数器当前值]栏输入指定的起始 数值,并在[计数器终止值]栏输入指定的最大数值,

 注意: ID 码自动增量值等于计数器当前值,如果您需要烧写器在每片芯片中自动写入相应 的 ID 码数据,请勾选[编程系统选项]的[自动 ID 码增量]选项, 并且在[脱机文件操作]栏目的[ID 码地址]设置项填写有效的十六进制的 ROM 地址

数据,有关计计数器设置和 ID 码增量功能详细说明,请参考本文档[十四.计数器及 ID 码自动增量功能说明](第 12 页)

- 5. 点击[内存代码制作脱机文件],弹出脱机编程选项提示框,如果不确认,点取消退回到主 界面下进行修改后再行继续本操作,点[确认]则要求输入操作密码(初始密码为 8 个 0), 密码正确则开始制作脱机文件,即将第 2 步所打开加载的代码文件写入到指定的目录文 件块中,制作成功,即显示[脱机文件制作成功,您现在即可以实现脱机烧写了]
	- 注意: 由于 SSWPLUS 的 LCD 屏幕最长只能显示 16 个字节英文字母,且无汉字显示功能, 因此用户所指定的文件名不能包含汉字,可以包含英文字母和其它可显示字符, 且文件名长度必须小于 16个字节长度(包括主文件名和扩展名,但不包括路径名), 否则 SSWPLUS 的 LCD 屏幕将无法正确显示该文件名.
		- 如果已加载文件的文件名不符合上述要求,您可以在 WINDOWS 下对文件名先行修 改以符合要求,或者在执行上述第 2 步操作完成后对[打开文件]按钮紧挨的文件 名编辑框内的文件名进行修改以符合要求.

SSWPLUS 所有脱机文件代码均采用密码和本机唯一 ID 码双重加密进行保护,即便是被非法 拆机拔走存储代码的 FLASH ROM,也无法在其它同类烧写器使用或读出有效正确的代码. OK. 您现在即可以拔掉 SSWPLUS 与电脑的连接, 实现完全的脱机烧写了

━━━━━━━━━━━━━━━━━━━━━━━━━━━━━━━━━━

SSWPLUS 编程器用户手册 SSWPLUS 第 13 页

## 十六.脱机烧写操作说明

请注意: 要实现脱机烧写,必须先行联机写入一个或多个脱机文件,有关写入脱机文件详 细请参阅本文档[十五,联机写入多个脱机目录文件说明](第 13 页)

━━━━━━━━━━━━━━━━━━━━━━━━━━━━━━━━━━

一.SSWPLUS 上电时选择脱机烧写操作模式

- 1.SSWPLUS 脱机烧写有手动按钮操作和全自动检测芯片状态自启动烧写两种操作模式,
- 2.手动按钮操作模式即操作人员通过按下烧写器面板上的红色 Program 按钮来启动每一 次烧写过程.
- 3.SSWPLUS 编程器内置了全自动检测芯片取放状态,并自动启动烧写的功能,要开启该功 能,请在烧写器上电时按住烧写器面板上的红色 Program 编程按钮不动,等到烧写器完 全上电后蜂鸣器"嘀"嘀"响两声后再放开按钮,即表示启动自动烧写功能.此时 LCD 显示屏幕上会显示[AUTO MODE RUN](自动模式运行), 自动烧写功能启动后,烧写器会 自动检测烧写接口状态,若检测到烧写接口有芯片拿开后又放回的状态,即自动启动一 次烧写过程.

注意:

在该功能状态工作时,烧写器可能会忽略电脑主机发送的联机操作指令, 要退出该状态 ,请关掉烧写器电源并重新上电即可.

自动检测烧写模式是完全依赖于烧写接口状态的,如果用户操作时烧写接口状态极不稳 定,则会导致误启动,尽管烧写器本身已经有专门设计了防抖动处理,但极不确定的硬件 状态会导致不确定的结果,请务必保证[烧写器座子-用户烧写座子-到目标芯片]三者之 间的良好的接触,这个条件至关重要.

二.SSWPLUS 上电时选择烧写文件

上电时选择了手动或自动操作模式后,SSWPLUS 即进入手工选择烧写文件过程,按下绿色 的左右操作按钮, LCD 屏幕会按顺序在屏幕第 1 行显示每一个目录文件的编号及所使用的 目标芯片型号,第 2行显示文件名称, 如果目录内没有文件,则显示[NO FILE],按下红色的 Program 按钮,则选定该文件,进入烧写操作状态.(如果用户在 5 秒钟内没有按下选定文件 按钮,则会自动选定当前文件进入烧写操作状态).

注: 选择的文件目录 SSWPLUS 会自动予以记忆,下次上电选择会自动优先予置该文件. 三.脱机烧写过程中更换烧写文件

在进入脱机烧写操作状态之后,用户如果想更换其它烧写文件,请按住绿色左方向按钮或 右方向按钮 5-8S,待 LCD 屏幕出现文件选择信息后再放开按钮,即可以重复第二步的操作 选择新文件进行烧写.

四.脱机烧写操作时显示信息说明:

在脱机烧写操作中,LCD 屏幕会一直在屏幕第 1 行显示当前所选择的烧写文件名称,并在第 2 行显示烧写成功的计数器当前值,如果用户启用 ID 码写入,则当前写入的 ID 码数据等于 计数器显示值, 如果当前烧写出错,则显示相应的出错信息

有关 LCD 显示信息详细说明,请参阅本文档[十七. 脱机烧写 LCD 显示信息意义说明] 注意: SSWPLUS 脱机编程所用的内存/母片为 FLASH ROM 器件,其使用寿命一般为 20 万次, 为保证其应用可靠性,系统内部同样设置了严格的读写校验,若发现出错,则立即会进行报 警,此时需更换该 ROM 器件,请与我司联系更换.

# 十七. 脱机烧写 LCD 显示信息意义说明

SSWPLUS 编程器 LCD 显示信息说明(以下[]内所列为 LCD 屏幕所显示的信息): [WELCOME] 产品上电时显示欢迎语 [AUTO MODE RUN] 启用自动烧写模式(自动检测芯片取放状态,自动启动烧写) [HAND MODE RUN] 启用手动烧写模式,操作面板红色按钮启动烧写  $[BIISY$ ...... 烧写器正忙状态,此时不会接受进一步的操作命令 [NO BUSY] 烧写器空闲状态,等待接受进一步的操作命令 [COUNT:XXXXXXXX] 当前计数器值,XXXXXXXX 为 8 位计数器数值(十进制方式) [COUNT ERROR!] 检测计数器读取或写入校验错误. [COUNT TO STOP!] 予设的计数器限制计数值已到,不能再继续烧写 [FILE READ ERROR!] 读取当前脱机文件数据错误,该文件可能无效或已被删除 [FILE SET ERROR!] 读取或写入当前脱机文件配置信息错误,该文件可能无效或已被删除 [PROGRAM ERROR!] 脱机编程时校验芯片错误 [VDD ERROR!] 脱机编程时检测到烧写 VDD 电压错误 [VPP ERROR!] 脱机编程时检测到烧写 VPP 电压错误 [CHIP NO BLANK!] 脱机编程时检测到目标芯片指定 ROM 空间不是空白的,停止继续烧写 [NO FILE] 指定的目录下没有文件 [NOT FOUND FILE] 指定的目录下没有找到正确的文件 [PRESS KEY GO ON] 按任意键继续进行下一步操作 [NO FILE SELECT] 没有选择烧写文件,此时将不会执行脱机烧写操作.

━━━━━━━━━━━━━━━━━━━━━━━━━━━━━━━━━━

## 附一.授权模式操作说明

在产品开发进程中,经常需要这样的操作流程,软件开发人员和客户相处异地,而在软件 开发时经常需要频繁的修改软件设计并频繁的提交远程用户进行实地测试性能,通常的做 法是每修改一次软件都要重新寄送一次样片给用户,在样片寄送时需要产生大量的运费支 出和样片支出。

━━━━━━━━━━━━━━━━━━━━━━━━━━━━━━━━━━

现在有了授权模式操作,就不再需要这样频繁的寄送样片了.

您只需要让用户端自备一台 SSWPRO V3.0/SSW V3.0A/SSWPLUS 烧写器,就可以实现远程发 送授权代码文件给用户自行烧写测试芯片了.

#### 操作方法:

- 1. 远程用户端点击 SSWPRO V3.0/SSW V3.0A/SSWPLUS/软件界面上的「获取 ID]按钮, 得 到用户端编程器的设备 ID 码,交由软件设计人员记录该 ID 码.
- 2. 软件设计人员点击自用的 SSWPRO V3.0/SSW V3.0A/SSWPLUS/软件界面上的[授权文件] 按钮,即行打开一个对话框,提示输入用户端设备 ID 码,并输入规定的计数器开始值 和终止值(若启用了芯片自动 ID 码增量功能,则该计数器设置可用于 ID 码增量数据) 输入完毕即行打开一个代码文件制作为一个.SSW 格式的加密代码文件.
- 3. 工程人员将该.SSW 文件远程发送给用户端使用 SSWPRO V3.0/SSW V3.0A/SSWPLUS 编程 器打开,则用户端编程器会自动启用[授权模式],将代码文件解密后写入到脱机文件, 用户可脱机进行烧写,当烧写到设定的计数次数后,即行禁止再烧写. 在[授权模式]下,用户端编程器将不能对机内存储器和芯片进行读取显示操作,禁止 联机编程, 禁止读取内存制作文件, 禁止修改计数器.
- 3. 点按软件界面上的[解除授权],即可解除授权模式,进入正常模式,与此同时,机内 脱机文件即行删除。

.SSW 文件只能在与予设设备 ID 码相同的用户端编程器上打开,且只能打开一次,即行失 效, 任何对. SSW 文件进行予先复制的作法都是没有意义的。

### 附二.保存工程操作说明

点击[保存工程]按钮,可以保存当前 SSWPLUS 软件界面的各个烧写选项到一个指定的 PSW 工程文件,包括芯片型号,辅助模式设置, 通信设置,VPP/VCC 选项,自动编程选项,已打 开的文件路径及文件名,联机/脱机烧写计数器及 ID 码设置选项.

用户下次打开该工程文件,则自动加载上述所有已保存的选项及目标文件.

该功能可最大限度的实现非专业人员傻瓜式操作.

注: 授权文件和保存工程两功能是新增功能,需要 SSW V3.10A, SSWPLUS V3.10, SSWPRO V3.0 版本(软件和硬件均为最新版)才支持该功能.

### 谢谢您的阅览,祝您开发顺利,财源广进

### 全文结束

本文档最后修改时间: 2014 年 03 月 28 日

━━━━━━━━━━━━━━━━━━━━━━━━━━━━━━━━━━

SSWPLUS 编程器用户手册 The Controller SSWPLUS 编程器用户手册